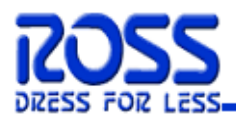

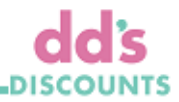

## **Ross Stores and dd's Discounts - Transportation Management Vendor Routing Tool - Quick Guide** *Revised 2/25/22*

The Ross/dd's transportation uses Manhattan TMS for Inbound shipments. This guide provides quick reference steps on the processes of first-time login and use of the routing tool.

#### **User Set Up:**

- Each person that will need to access the Ross/dd's Routing Tool will need to have a username and password established.
- Multiple users for the same vendor are not permitted to share usernames and passwords.
- Ross IT will generate usernames and passwords. Usernames will be your company e-mail address. Passwords can be changed upon first time login.
- New vendors should contact [ross.transportation@ros.com](mailto:ross.transportation@ros.com) to have a username and password created. Allow 2 business days for new usernames and passwords requests to be generated.

#### **System Requirements:**

• The vendor routing page runs on Microsoft Windows 7 operating system and supports the following browsers: Google Chrome, Microsoft Windows Internet Explorer 9 (Native Mode only), Microsoft Windows Internet Explorer 10 (Native Mode only), and Mozilla Firefox. Internet Explorer 11 is not supported.

#### **Password Expiration:**

- Passwords will expire every 90 days.
- Notification will be sent 16, 10 and 4 days prior to expiration so users can reset password in the tool.

#### **Routing and Shipping Details:**

• Refer to the Routing Guides and Packaging/Shipping Guidelines at the link below prior to requesting routing through the Vendor Routing Tool.

<http://partners.rossstores.com/index.html>

#### **Troubleshooting Tips:**

- If you are experiencing any difficulty accessing the TMS or logging into it, try these tips:
	- o **Use Google Chrome**. Internet Explorer 11 is not supported by the TMS.
	- $\circ$  Type out the Website Address completely instead of having the computer "auto fill it in" [https://transportation.ros.com](https://transportation.ros.com/)
	- o Type out your username exactly how it appears in the email you receive.
	- $\circ$  Type out the password exactly how it appears in the email you receive (Ensure there are no spaces following the password when entering it into the field).
	- $\circ$  When changing your password, be sure that the new password meets the required criteria that is listed in fine print on that screen (once you reach that screen).
	- $\circ$  Do not bookmark the TMS until you have completed setting up the 'Add RTS' shortcut as described in this guide.
	- o Clear browsing history EVERY time you receive an error for 'ALL TIME'.

**Seals:**

• Shippers are responsible for putting a seal on the trailer prior to carrier pick-up.

#### **Issue Escalation:**

• For issues please contact Ross/dd's at 803-396-2232 or [ross.transportation@ros.com.](mailto:ross.transportation@ros.com)

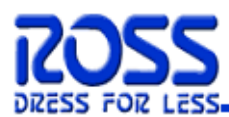

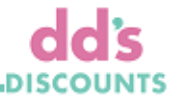

### **FIRST TIME LOGIN AND REGISTRATION**

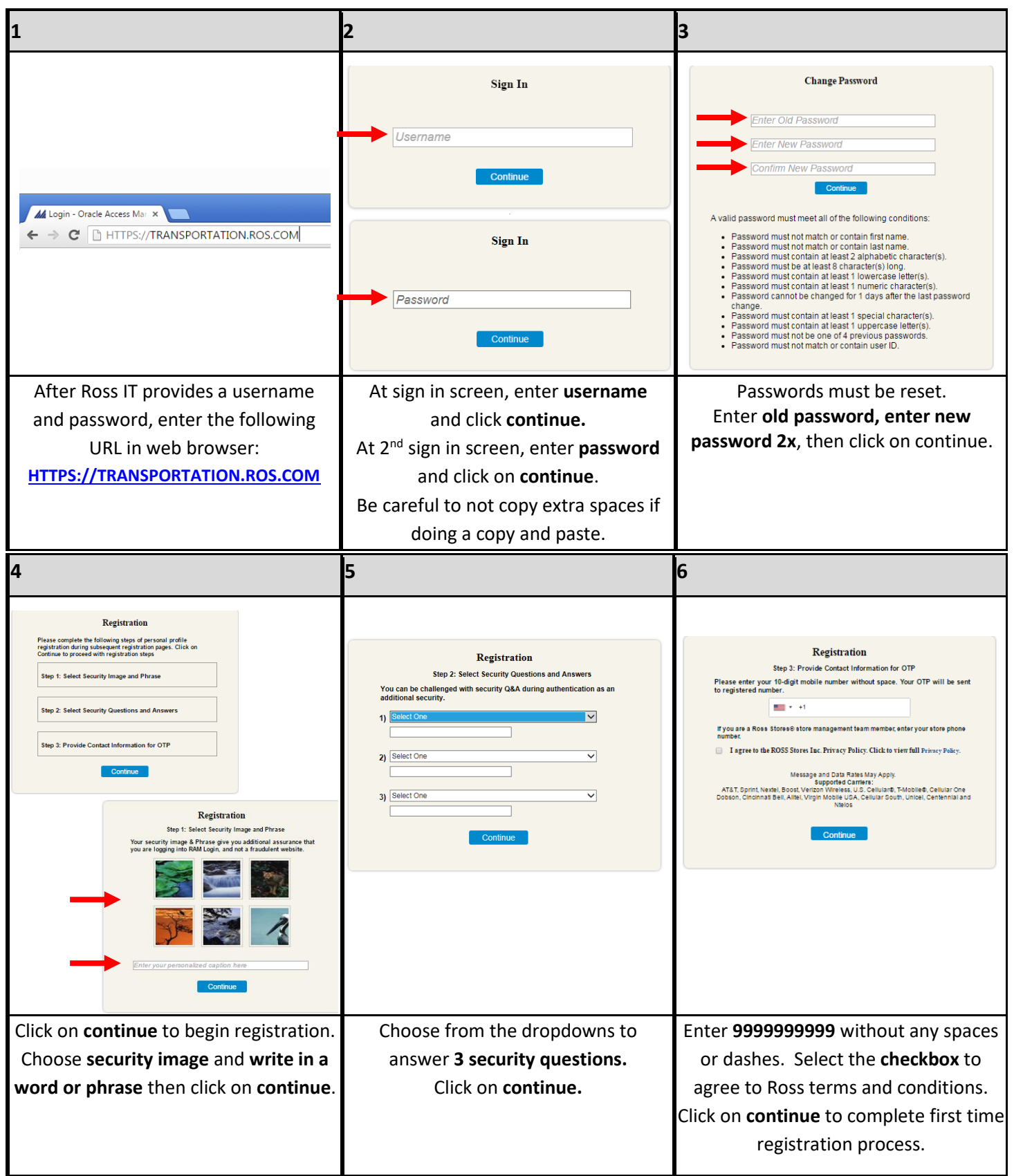

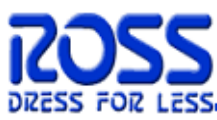

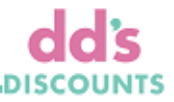

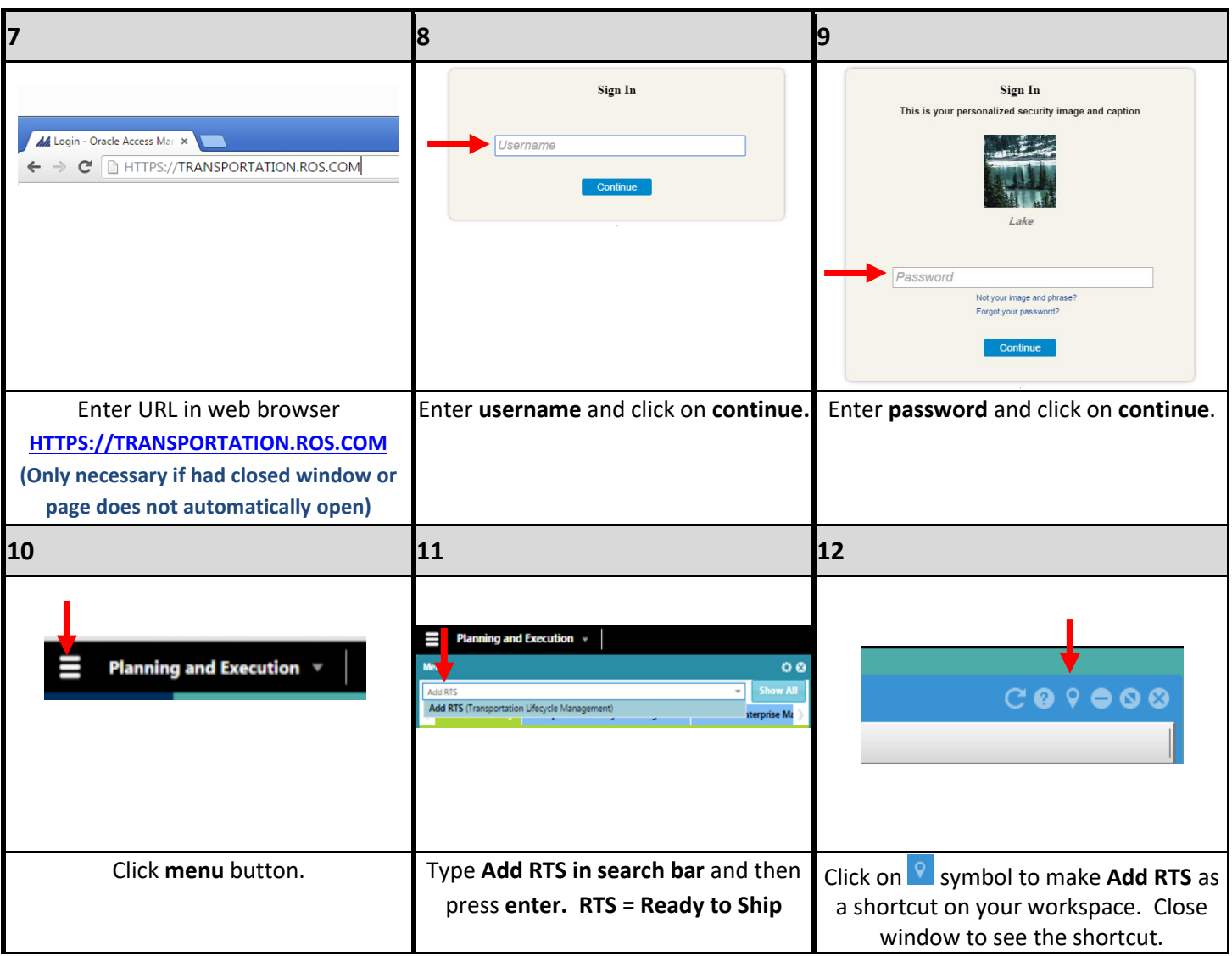

# **CREATE RTS – READY TO SHIP (TRACER)**

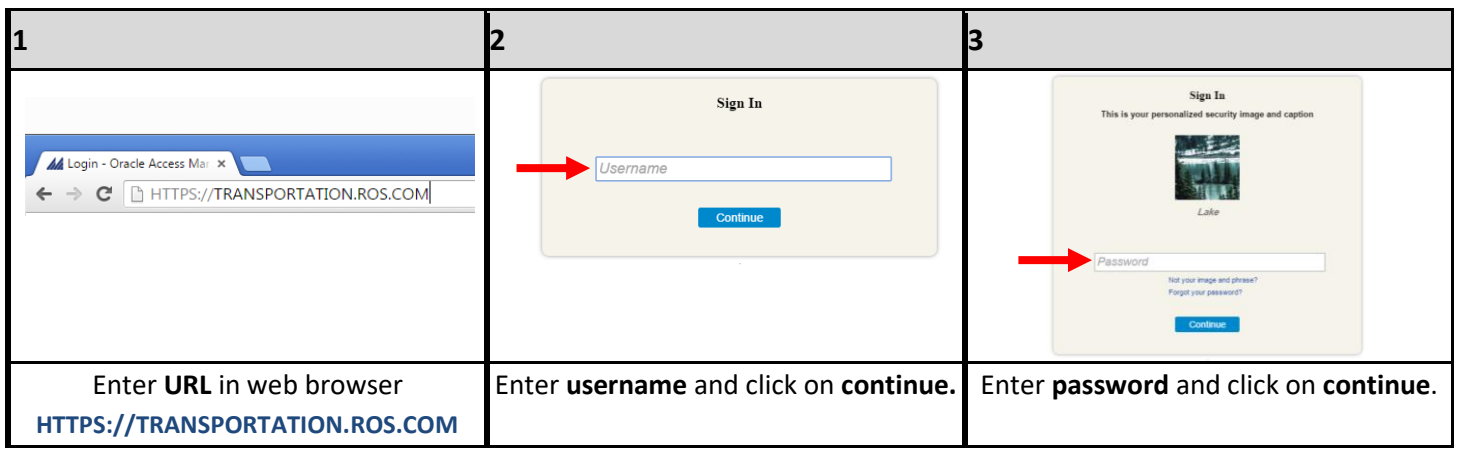

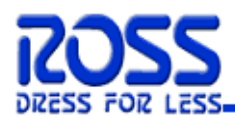

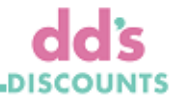

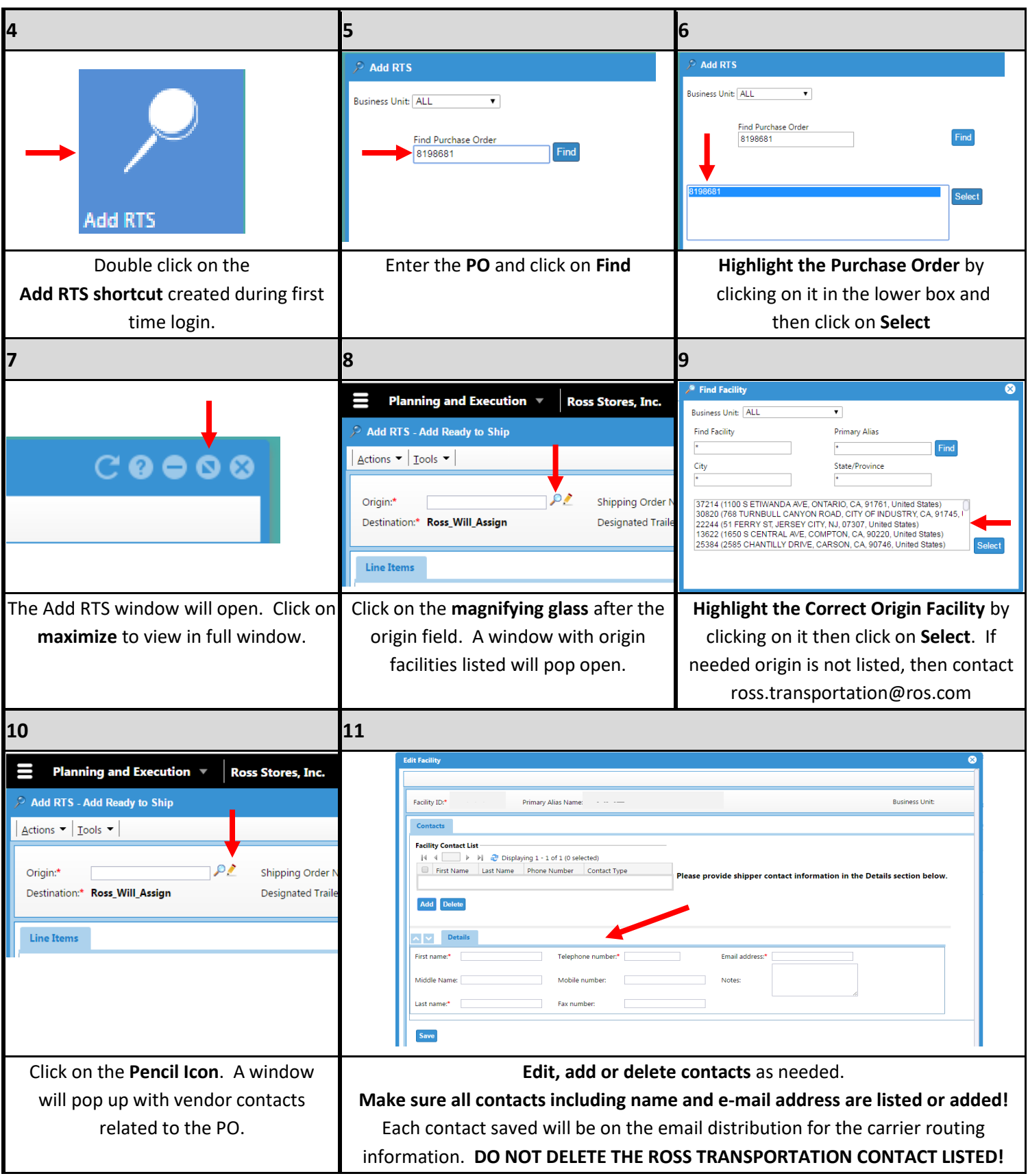

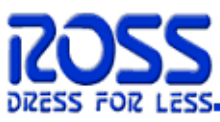

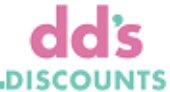

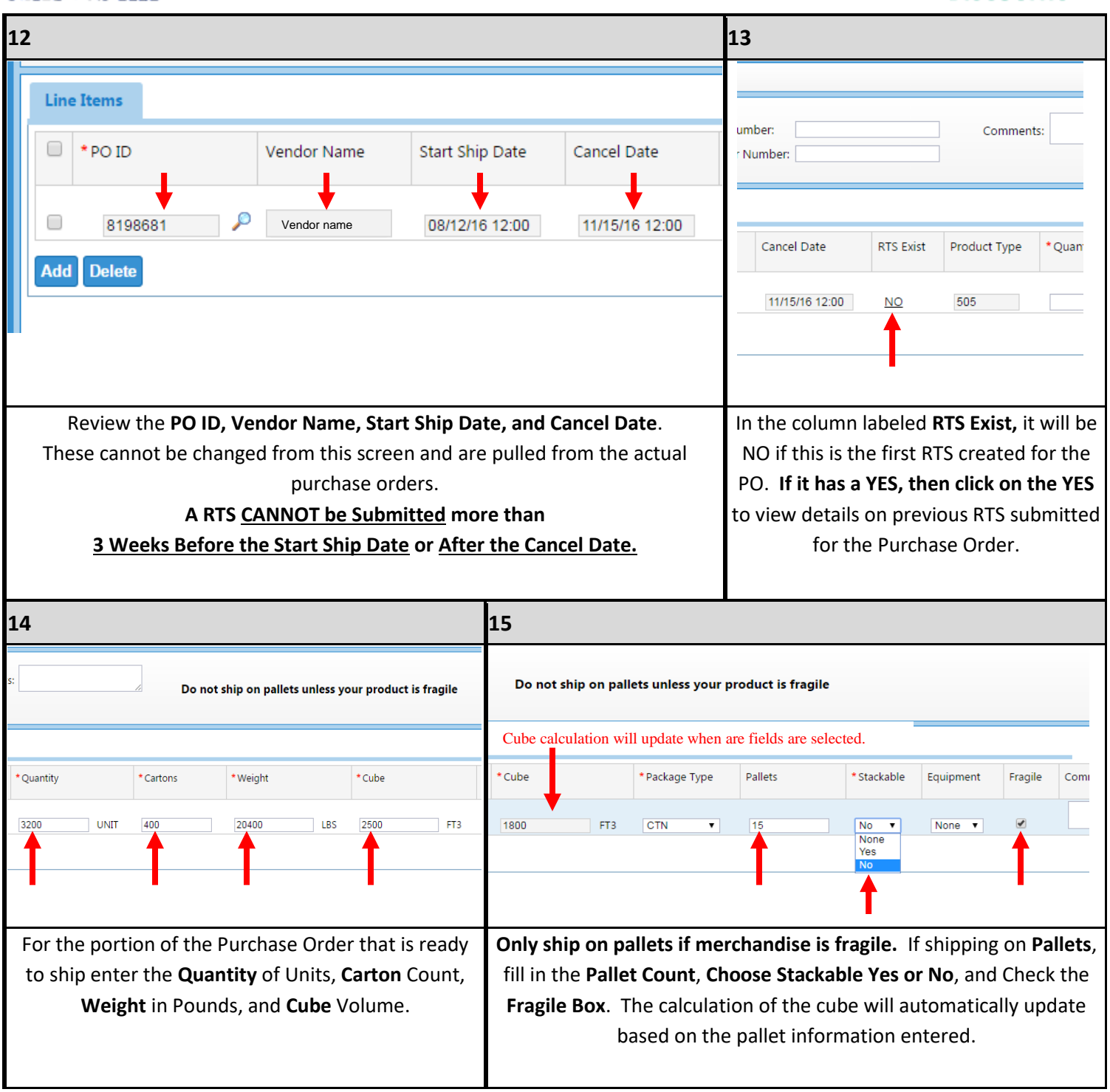

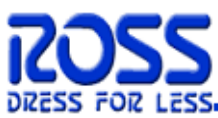

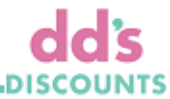

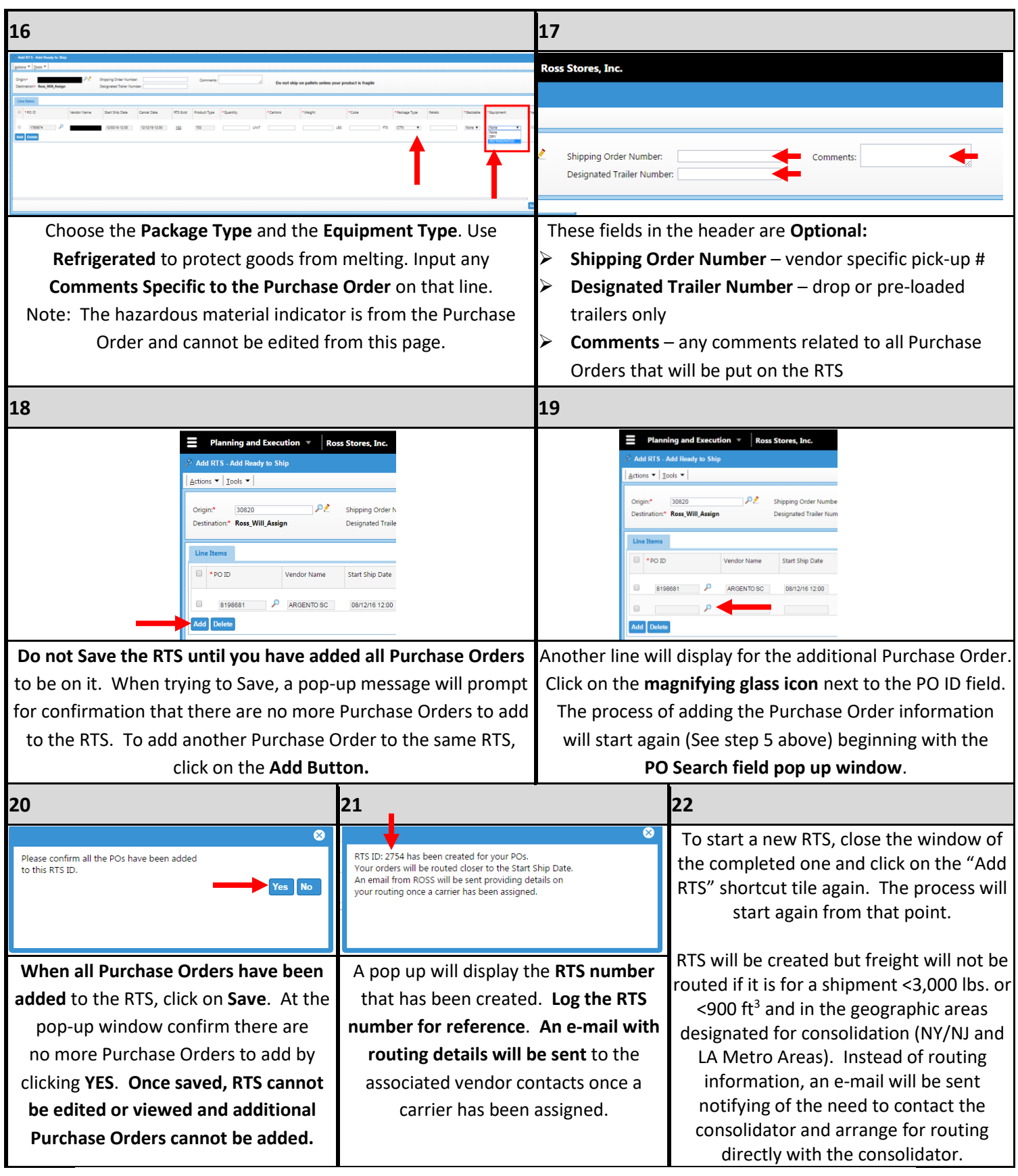

# Thank You!